## Add a device to the watchlist

Published: 2023-07-09

Add devices to the watchlist to ensure Advanced Analysis. You can add a custom device to the watchlist, but you cannot add an L2 parent device to the watchlist, unless the device is a gateway or router, and you cannot add a device in Flow Analysis. Devices stay on the watchlist whether they are inactive or active, but a device must be active for the ExtraHop system to collect Advanced Analysis metrics.

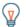

Tip: Instead of adding several devices to the watchlist, create a device group ☑ and then prioritize that group for Advanced Analysis ☑. Or add multiple devices to the watchlist from the Device list page. Click the checkbox next to one or more devices and then click the Add to Watchlist icon ★ in the upper right corner.

|                               | Dashboards Alerts Anomalies Metric | cs Records Packets                    |                |                                          | Search                                           |
|-------------------------------|------------------------------------|---------------------------------------|----------------|------------------------------------------|--------------------------------------------------|
| C Last 30 minutes<br>just now | Devices                            |                                       |                |                                          |                                                  |
| Sources<br>Applications       | Any Column 👻                       | Search L3 👻                           | 📥 Create Charl | 🛚 🗣 Assign Tag 🗮 Assign to Group 🔺 Assig | n Alert (     Assign Trigger Add to Watchlist) . |
| Devices                       | Name                               | MAC Address                           | IP Address     | + Discovery Time                         |                                                  |
| Networks                      | Device 192.168.2.3                 | <ul> <li>02:00:C0:A8:02:03</li> </ul> | 192.168.2.3    | 2018-02-20 19:32:30 -                    |                                                  |
| Groups                        | Device 192.168.2.2                 | 02:00:C0:A8:02:02                     | 192.168.2.2    | 2018-02-20 19:29:00 -                    |                                                  |

Learn more about Analysis Priorities Z.

- 1. Log in to the ExtraHop system through https://<extrahop-hostname-or-IP-address>.
- 2. Click **Assets** at the top of the page and then click **Devices** in the left pane.
- 3. Search for the device you want and then click the device name. The Device Overview page appears, which displays traffic and protocol metrics associated with the device.
- 4. Click Edit Properties.

| Groups                                                                                                   | View Groups  |            |  |  |  |
|----------------------------------------------------------------------------------------------------|--------------|------------|--|--|--|
| First Seen                                                                                               | Dec 03 09:49 | 8 days ago |  |  |  |
| This device is in Advanced Analysis.<br>The L2 parent for this device is App-14D6B4 (F0:18:98:14:D6:B4). |              |            |  |  |  |

Edit Properties Edit Assignments

5. Click Add this device to the watchlist.

## 6. Click **Done**.

Your device is now on the watchlist. Visit the Watchlist page to remove a device from the watchlist Z.